# **Moodle** @RLP Schulungsunterlagen

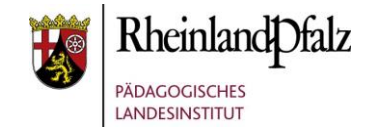

#### Aktivität Chat

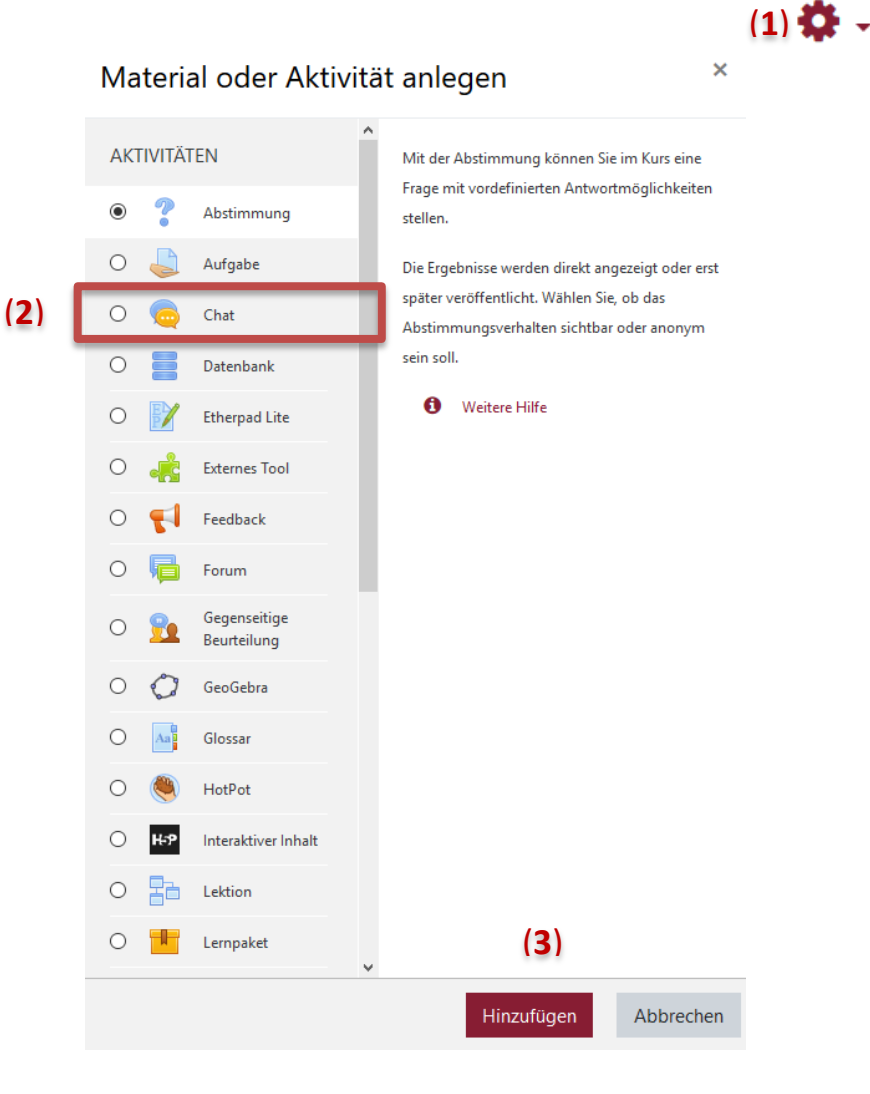

Die Aktivität Chat ermöglicht es, dass TeilnehmerInnen gemeinsam chatten. Damit können ortsunabhängig Absprachen, Ergebnisse, o. Ä. schriftlich besprochen werden.

**Hinweis:** Die Aktivität Chat ist in Moodle für kleine Gruppen bis zu 6 Personen konzipiert. Um allen Personen einer Klasse/Kurs das chatten zu ermöglichen, legen Sie dazu mehrere Chat-Aktivitäten an.

#### **Aktivität Chat einfügen**

Klicken Sie auf die Schaltfläche **Bearbeiten einschalten** (**1**) und anschließend auf den Link **Material oder Aktivität anlegen**. Im Fenster klicken Sie unter dem Punkt Aktivitäten auf das Icon Chat (**2**) und schließen den Vorgang mit einem Klick auf **Hinzufügen** (**3**) ab.

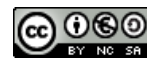

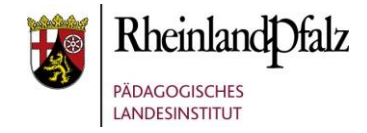

## Grundeinträge

#### · Chat zu 'Aktivität' hinzufügen. Alles aufklannen ▼ Allgemeines Name des Chats (**4**) Chatraum Beschreibung  $\mathbf{1}$  iv  $\mathbb{R}$   $\mathbb{R}$  B I U  $\equiv$   $\equiv$ 星 田  $\mathcal{L}_{\mathcal{O}}$  $\frac{8}{35}$  $\odot$  $\circ$  a x In diesem Chat geht es um die Frage ... (**5**) Beschreibung im Kurs zeigen (**6**)

Geben Sie in das Pflichtfeld **Name des Chats** (**4**) einen Namen für den Chat ein.

In der **Beschreibung** (**5**) können Sie formulieren, was im Chat inhaltlich passieren soll, z. B. Aufgabenformulierung o. Ä. Eine Beschreibung muss nicht zwingend formuliert werden.

Wenn Sie die Checkbox **Beschreibung im Kurs zeigen** (**6**) markieren, wird die obige Beschreibung direkt auf der Kursseite angezeigt (hinter dem Link zum Chat).

# **Moodle** @RLP Schulungsunterlagen

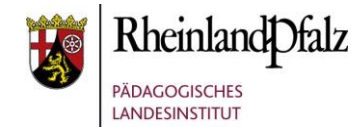

## Chat Sitzungen

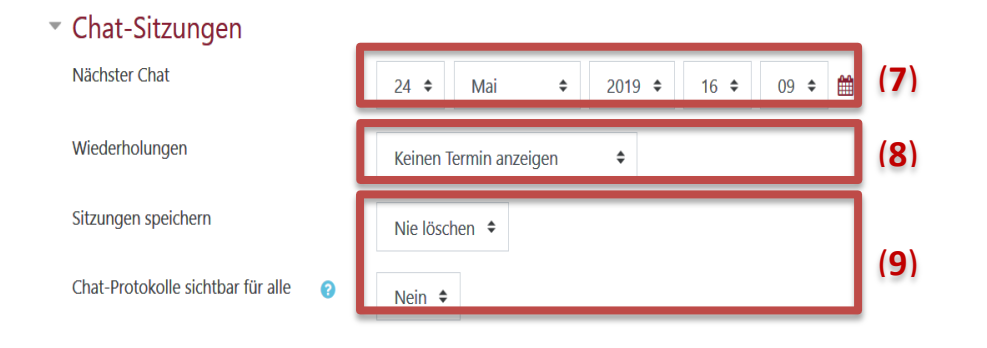

▶ Weitere Einstellungen

- ▶ Voraussetzungen
- Aktivitätsabschluss
- $\triangleright$  Tags

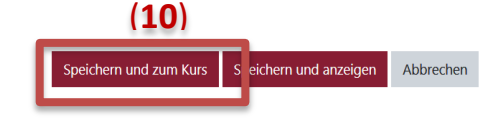

Im Bereich **Chat-Sitzungen** können Sie automatisierte Einstellungen vornehmen zu:

(**7**) Datum, wann der nächste Chat-Zeitraum freigegeben wird.

(**8**) In welchem Zeitraum die Chat-Sitzung wiederholt freigegeben wird. Wenn gewählt wird "Keinen Termin anzeigen", dann ist der Chat dauerhaft zugänglich.

(**9**) In welchem Zeitintervall die Inhalte des Chats gelöscht werden und ob TeilnehmerInnen die Protokolle des Chats einsehen dürfen.

Wenn Sie keine speziellen Einstellungen mehr vornehmen möchten, dann schließen Sie den Vorgang mit **Speichern und zum Kurs** (**10**) ab. Jetzt sehen Sie die eingefügte Aktivität in Ihrem Kurs.

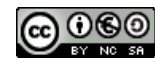